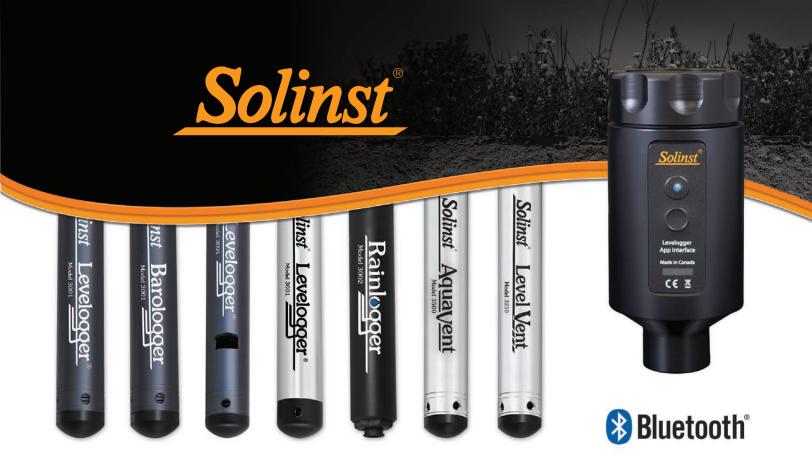

# Levelogger App & Interface User Guide

June 22, 2018

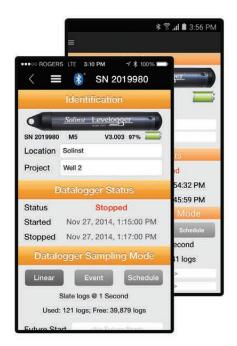

 $^{\circ}$  2018 Solinst Canada Ltd. All rights reserved. Printed in Canada. Solinst and Levelogger are registered trademarks of Solinst Canada Ltd.

"Made for iPod," "Made for iPhone," and "Made for iPad" mean that an electronic accessory has been designed to connect specifically to iPod, iPhone, or iPad, respectively, and has been certified by the developer to meet Apple performance standards. Apple is not responsible for the operation of this device or its compliance with safety and regulatory standards. Please note that the use of this accessory with iPod, iPhone, or iPad may affect wireless performance.

Apple, iTunes, iPhone, iPad, iPod touch, and iPod are trademarks of Apple Inc., registered in the U.S. and other countries. iPad mini is a trademark of Apple Inc. App Store is a service mark of Apple Inc.

iOS is a trademark or registered trademark of Cisco in the U.S. and other countries and is used under license.

Android and Google Play are trademarks of Google Inc.

The Bluetooth® word mark and logos are registered trademarks owned by Bluetooth SIG, Inc. and any use of such marks by Solinst Canada Ltd. is under license.

Other trademarks and trade names are those of their respective owners.

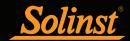

| 1.0 Introduction                              | 1  |
|-----------------------------------------------|----|
| 1.1 Compatibility                             | 1  |
| 1.1.1 Apple® Devices                          | 1  |
| 1.1.2 Android™ Devices                        | 2  |
| 2.0 Levelogger App Interface                  | 3  |
| 2.1 Specifications                            | 3  |
| 2.2 Installing Batteries                      | 4  |
| 2.3 Power Button                              | 4  |
| 2.4 LED Status                                | 5  |
| 2.5 Deployment                                | 5  |
| 2.5.1 Levelogger Deployment                   | 5  |
| 2.5.2 LevelVent Deployment                    | 6  |
| 2.5.3 AquaVent Deployment                     | 7  |
| 3.0 Activating the System                     | 8  |
| 4.0 Solinst Levelogger App                    | 9  |
| 4.1 Downloading the App                       | 10 |
| 4.1.1 iOS App                                 | 10 |
| 4.1.2 Android App                             | 10 |
| 4.2 Navigation Menu                           | 11 |
| 4.3 User Defaults                             | 12 |
| 4.4 App Information                           | 13 |
| 4.5 Connecting Dataloggers                    | 14 |
| 4.5.1 Datalogger Firmware                     | 15 |
| 4.6 Dataloggers Home Screen                   | 16 |
| 5.0 Downloading Data                          | 17 |
| 6.0 Edit Datalogger Settings                  | 18 |
| 6.1 Datalogger Identification                 | 19 |
| 6.2 Datalogger Status                         | 19 |
| 6.3 Datalogger Sampling Mode                  | 20 |
| 6.3.1 Linear Sampling                         | 21 |
| 6.3.2 Event Sampling                          | 22 |
| 6.3.3 Schedule Sampling                       | 23 |
| 6.4 Datalogger Channels                       | 24 |
| 6.4.1 Channel 1: Level                        | 24 |
| 6.4.2 Channel 2: Temperature                  | 24 |
| 6.4.3 Channel 3: Conductivity                 | 25 |
| 6.4.4 Rainlogger Channel                      | 25 |
| 6.5 Datalogger Time                           | 26 |
| 6.6 Data Set Geographic Location              | 26 |
| 6.7 Starting and Stopping Solinst Dataloggers | 27 |
| 6.7.1 Starting Solinst Dataloggers            | 27 |
| 6.7.2 Stopping Solinst Dataloggers            | 28 |
| 7.0 Saved Settings                            | 29 |
| 7.1 Program Settings                          | 29 |
| 7.2 Apply Settings                            | 31 |
| 8.0 Real-Time View                            | 32 |
| 9.0 Viewing Saved Data Logs                   | 35 |
|                                               |    |

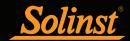

| 10.0 Sharing Data Logs               | 38 |
|--------------------------------------|----|
| 10.1 E-mailing and Sharing Data Logs | 38 |
| 10.2 Transferring Data Logs          | 40 |
| 10.2.1 Transfer from iOS             | 40 |
| 10.2.2 Transfer from Android         | 40 |
| 11.0 Diagnostics                     | 41 |
| 11.1 Run Diagnostics                 | 42 |
| 11.2 Send Report                     | 43 |
| 11.3 Load Previous Logs              | 44 |
| 11.4 LTC Calibration History Report  | 45 |
| 12.0 Conductivity Calibration        | 46 |

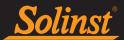

## 1.0 Introduction

The purpose of this User Guide is to describe the operation of the Levelogger® App Interface, as well as the functionality of the Solinst Levelogger App.

The Levelogger App Interface uses Bluetooth® wireless technology to connect a Solinst datalogger to your smart device. Once connected, you can use the Solinst Levelogger App on your device to communicate with the datalogger. The Solinst Levelogger App allows you to view and save real time data from the connected datalogger, as well as download, view, transfer and e-mail logged readings. You can program the datalogger or apply a saved Setting. The Levelogger App also provides the ability to obtain diagnostic information from a connected datalogger, as well as perform a conductivity calibration for an LTC Levelogger.

#### 1.1 Compatibility

The Levelogger App Interface is compatible with Levelogger Edge, Barologger Edge, Levelogger Junior Edge, LTC Levelogger Edge, Rainlogger Edge, LevelVent and AquaVent, as well as Levelogger Gold, Barologger Gold, Levelogger Junior, LTC Levelogger Junior, and Rainlogger dataloggers using the following firmware versions:

| Datalogger             | Firmware Version |  |
|------------------------|------------------|--|
| Levelogger Edge        | 3.004            |  |
| Barologger Edge        | 3.004            |  |
| Levelogger Junior Edge | 3.004            |  |
| LTC Levelogger Edge    | 1.003            |  |
| Rainlogger Edge        | 3.001            |  |
| LevelVent              | 1.000            |  |
| AquaVent               | 1.000/1.000      |  |
| Levelogger Gold        | 2.007            |  |
| Barologger Gold        | 2.007            |  |
| Levelogger Junior      | 2.007            |  |
| LTC Levelogger Junior  | 2.005            |  |
| Rainlogger             | 2.000            |  |

Table 1-1 Compatible Datalogger Firmware Versions

**Note**: If you connect a Levelogger that has an older version of firmware to the Solinst Levelogger App, a warning message will appear in the App (see Section 4.5.1).

**Note:** The AquaVent logger and Wellhead have separate firmware versions.

## 1.1.1 Apple® Devices

The Solinst Levelogger App can be downloaded from the Apple App Store $^{sm}$  to an Apple smart device that is running iOS 11, or later.

#### Made for:

- iPhone
- iPad
- iPad mini
- iPod touch

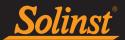

## 1.1.2 Android™ Devices

The Solinst Levelogger App is available for download on Google Play $^{\text{TM}}$ . The Solinst Levelogger App and Interface are compatible with tablets and smartphones running Android Version 4.4 or higher.

Tested on the following devices:

- Phone: Samsung Galaxy S4 Model SGH-1337M
- Phone: Samsung Galaxy S5 Model SM-G900W8
- Tablet: Samsung Tab 4 (10.1") Model SM-T530NU

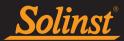

## 2.0 Levelogger App Interface

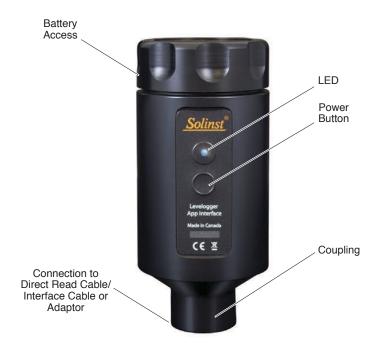

Figure 2-1 Levelogger App Interface

## 2.1 Specifications

| Levelogger App Interface Specifications |                                               |  |  |
|-----------------------------------------|-----------------------------------------------|--|--|
| IP Rating:                              | IP 64 (dust and splash resistant)             |  |  |
| Materials:                              | Black Delrin®, 316 stainless steel, Viton     |  |  |
| Operating Temperature:                  | -20°C to +50°C                                |  |  |
| Batteries:                              | 4 x 1.5V AA replaceable lithium (or alkaline) |  |  |
| Size:                                   | ø 2.25" x 4.875" (ø 57 mm x 124 mm)           |  |  |
| Weight:                                 | 13.7 oz. (388 grams) (with lithium batteries) |  |  |
| Typical Bluetooth Comm. Range:          | up to 30 ft (10 m)                            |  |  |
| Auto-off:                               | 10 minutes of inactivity                      |  |  |

Table 2-1 Levelogger App Interface Specifications

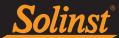

#### 2.2 Installing Batteries

The Levelogger App Interface comes with four 1.5V AA replaceable lithium batteries that can be easily changed when required.

Note: Regular alkaline batteries can also be used, but the battery gauge estimates will not be accurate.

To install/replace the batteries:

- 1. Unscrew the top of the Levelogger App Interface to access the battery holder.
- 2. Carefully, remove the battery holder from the Levelogger App Interface housing.
- 3. Ensure proper polarity when replacing the batteries. Please pay attention to the positive {+} and negative [-] symbols etched in the holder/housing.
- 4. Ensure proper alignment, and slide the battery holder back into the Levelogger App Interface housing

Note: The Levelogger App Interface LED will flash yellow to indicate proper battery installation.

5. Screw the top of the Levelogger App Interface back onto the housing.

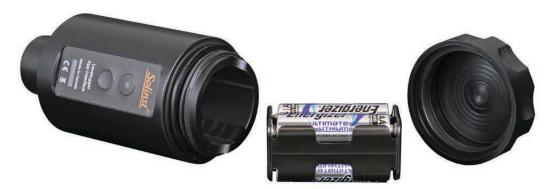

Figure 2-2 Installing/Replacing Levelogger App Interface Batteries

| 1.5V Lithium AA Battery Life Estimates |                           |  |  |
|----------------------------------------|---------------------------|--|--|
| Datalogger Downloads                   | 500 full downloads @ 21°C |  |  |
| Sleep Time                             | ~10 years @ 21°C          |  |  |

Table 2-2 Levelogger App Interface Battery Life Estimates

#### 2.3 Power Button

To turn the Levelogger App Interface on, press and hold the power button for 1 second. To turn the Levelogger App Interface off, press and hold the power button for 3 seconds.

The Levelogger App Interface has an auto-off after 10 minutes of inactivity to help conserve the batteries.

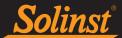

#### 2.4 LED Status

The Levelogger App Interface has an LED light that indicates its status when it is turned on.

**Green light flashing every second:** Ready/waiting for a Bluetooth connection to be made from your smart device.

Blue light flashing every 3 seconds: Bluetooth connection has been made.

**Note:** On an Android device, the light will not flash blue until the Bluetooth connection is made **and** the Solinst Levelogger App is open.

**Yellow light:** Levelogger App Interface is turning off while the power button is held pressed.

**Red light flashing every 10 seconds:** Batteries are low. Replace the batteries.

#### 2.5 Deployment

#### 2.5.1 Levelogger Deployment

The Levelogger App Interface connects to the top end of a Direct Read Cable, which has a connected Levelogger at the optical end. To connect the Levelogger App Interface to the Direct Read Cable, simply hold on to the top end of the Direct Read Cable, and thread the coupling of the Levelogger App Interface onto the Direct Read Cable connector. The threaded connection is designed to be stable when installed on a Direct Read Cable in a Solinst 2" Well Cap Assembly. For more information on the Direct Read Cable and the 2" Well Cap Assembly, please see the Levelogger User Guide.

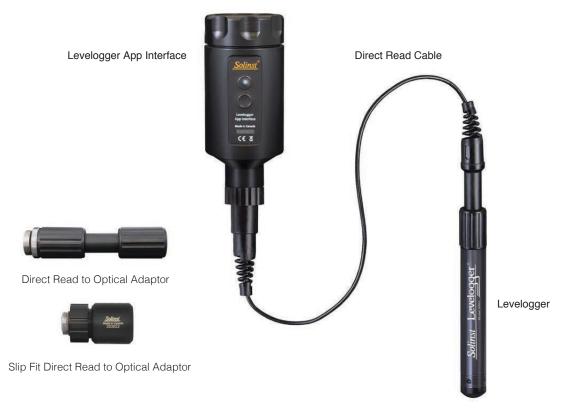

Figure 2-3 Connecting the Levelogger App Interface to a Direct Read Cable

**Note:** A Direct Read to Optical Adaptor is available for connecting your Levelogger App Interface directly to a datalogger. A slip fit version is also available.

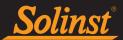

## 2.5.2 LevelVent Deployment

The Levelogger App Interface connects to the top end of a LevelVent Wellhead. To connect the Levelogger App Interface to the Wellhead, simply hold on to the Wellhead and thread the coupling of the Levelogger App Interface onto the Wellhead. The threaded connection is designed to be stable when installed on a Wellhead in a Solinst 2" Well Cap Assembly. For more information on the LevelVent Wellhead and 2" Well Cap Assembly, please see the Vented Dataloggers User Guide.

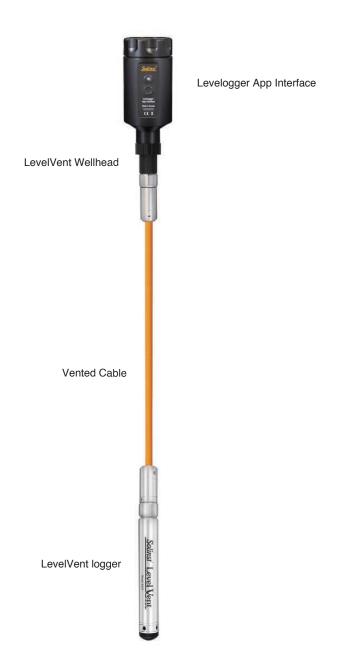

Figure 2-4 Connecting the Levelogger App Interface to the LevelVent Wellhead

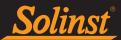

#### 2.5.3 AquaVent Deployment

The Levelogger App Interface connects to the App Connector Cable, which is connected to an AquaVent Wellhead. To connect the Levelogger App Interface to the Connector Cable, simply hold on to the top end of the Connector Cable, and thread the coupling of the Levelogger App Interface onto the Connector Cable. The other end of the Connector Cable connects to the 10-pin (Solinst Protocol) connection on the AquaVent Wellhead. See the Vented Dataloggers User Guide for more details.

**Note:** While the AquaVent is communicating with the Levelogger App, an SPX Wellhead will ignore or provide time-out responses to any requests if connected to a MODBUS or SDI-12 network at the same time.

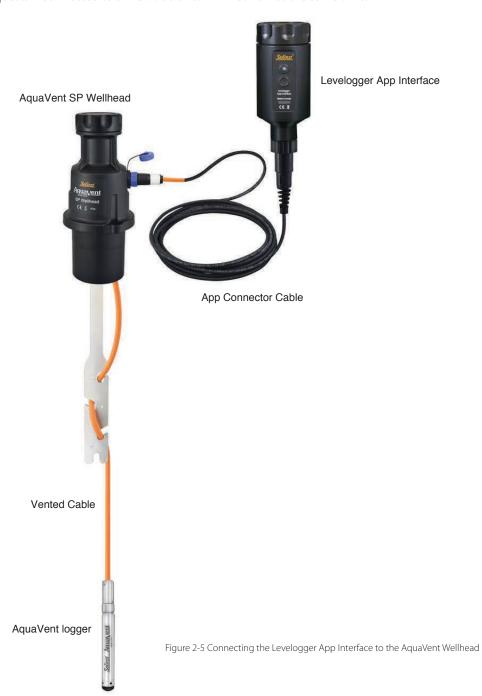

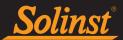

## 3.0 Activating the System

- 1. Download the Solinst Levelogger App on your smart device. The Solinst Levelogger App is available from the Apple App Store and on Google Play. See Section 4.1.
- 2. Connect the Levelogger App Interface to the top end of your Levelogger's Direct Read Cable or Adaptor, LevelVent Wellhead, or the AquaVent Wellhead Connector Cable. Turn the Levelogger App Interface on by pressing and holding the power button for 1 second.
- 3. Enable (turn on) Bluetooth on your smart device by going to Settings > (General) > Bluetooth.
- 4. Pair the Levelogger App Interface to your smart device by selecting it from the list of Bluetooth devices (the Levelogger App Interface will be identified in the list by "Solinst-BT" and its serial number).

**Note:** You will only have to pair your Levelogger App Interface to your smart device once. Your Levelogger App Interface will be added to your list of paired devices.

5. Go to the home screen on your iOS device and tap to launch the Solinst Levelogger App, or swipe through your Apps on your Android smart device and tap to launch the Solinst Levelogger App.

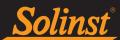

## 4.0 Solinst Levelogger App

The Solinst Levelogger App is streamlined and very intuitive, making it effortless and easy to use.

The Solinst Levelogger App provides information about a connected datalogger, including battery level, serial number, and location. The Solinst Levelogger App allows you to immediately check real time readings from a connected datalogger, as well as view saved data logs in a graph or list format.

The logged data can be downloaded to your smart device. You can e-mail the downloaded data logs right from the Solinst Levelogger App, or you can connect your smart device to your computer and transfer data logs.

The Solinst Levelogger App provides all major programming options available with the Solinst Levelogger PC Software. You can save up to 10 customized Settings that can be applied to dataloggers when required.

The Solinst Levelogger App also provides the ability to obtain diagnostic information from a connected datalogger, as well as perform a conductivity calibration for an LTC Levelogger.

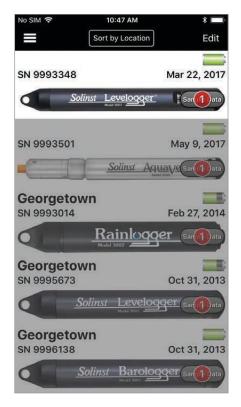

Figure 4-1 Solinst Levelogger App Home Screen on iOS - No Datalogger Connected

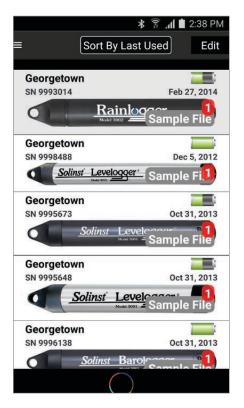

Figure 4-2 Solinst Levelogger App Home Screen on Android - No Datalogger Connected

**Note**: When first launching the Solinst Levelogger App, there will be Sample Files available to view for each datalogger type in the Levelogger Edge Series.

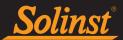

#### 4.1 Downloading the App

#### 4.1.1 iOS App

The Solinst Levelogger App can be downloaded from the Apple App Store to an Apple smart device that is running iOS 11, or later. See Section 1.1.1 for compatible devices.

- 1. To access the Apple App Store, tap the "App Store" icon from the home screen of your Apple smart device. You must be connected to strong Wi-Fi or mobile data (3G/4G).
- 2. Tap the "Search" button, and type in "Solinst". The Solinst Levelogger App should be displayed.
- 3. Tap the Solinst Levelogger App listing, then tap "free" to download the App.
- 4. You will be prompted to enter your iTunes password (if you do not already have an iTunes account, you will need to create one). You will automatically leave the App Store.
- 5. The Solinst Levelogger App icon will be displayed on your home screen, along with a progress bar. Once the download is complete, the App is ready to use.

#### 4.1.2 Android App

The Solinst Levelogger App can be downloaded on Google Play to your smart device running Android 4.4 or higher.

- 1. Tap to open the Google Play store app on your Android device. You must be connected to strong Wi-Fi or mobile data (3G/4G).
- 2. Tap "Apps", then the search icon, and type in "Solinst". The Solinst Levelogger App should be listed.
- 3. Tap the Solinst Levelogger App listing, then tap "Install" to download the App.
- 4. Tap "Accept", after reviewing the App's permissions.
- 5. The Solinst Levelogger App icon will be displayed with the other Apps on your device. Once the download is complete, the App is ready to use.

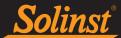

#### 4.2 Navigation Menu

Access to the Navigation Menu appears at the top left of every screen again to hide the Navigation Menu.

**Note:** There will also be "back" arrows at the top left to take you to the previous screen, where applicable.

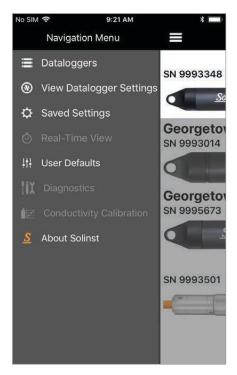

Figure 4-3 Solinst Levelogger App Main Navigation Menu on iOS - No Datalogger Connected

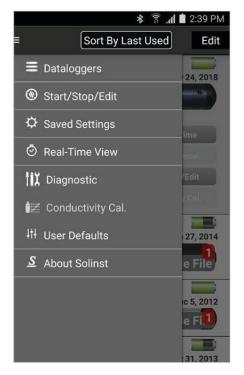

Figure 4-4 Solinst Levelogger App Main Menu on Android - Datalogger Connected

Tap to get the following options in the Navigation Menu:

**Dataloggers:** Takes you to the Home Screen that shows the connected, and previously connected dataloggers. You can connect a datalogger, download data, program and start/stop a connected datalogger, apply a saved Setting, or view real-time data. You can view data from previously connected dataloggers (see Section 4.6).

**Start/Stop/Edit Settings**: Program the connected datalogger's settings, and start or stop the datalogger recording (see Section 6.0).

**Note:** If there is no datalogger connected, the Start/Stop/Edit Settings menu item will change to View Datalogger Settings. This allows you to view the settings of previously connected dataloggers in the list.

**Saved Settings**: Program and save up to 10 Settings that can be applied to a connected datalogger (see Section 7.0).

Real-Time View: View readings from the connected datalogger as they are logged (see Section 8.0).

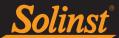

**Diagnostics:** Obtain information about the connected datalogger that can help identify and fix any problems you may encounter with your datalogger (see Section 11.0).

**Conductivity Calibration**: Perform a conductivity calibration for an attached LTC Levelogger Edge or LTC Levelogger Junior (see Section 12.0).

User Defaults (Section 4.3) and About Solinst (Section 4.4) are also options.

**Note:** Swiping across to the left when viewing the Navigation Menu will take you to the last screen you were viewing.

#### 4.3 User Defaults

Selecting User Defaults from the Navigation Menu, will allow you to set defaults for the Application.

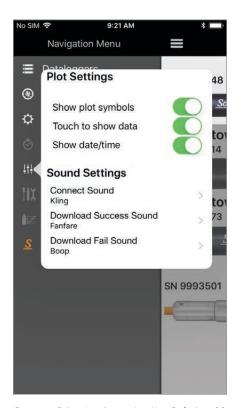

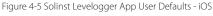

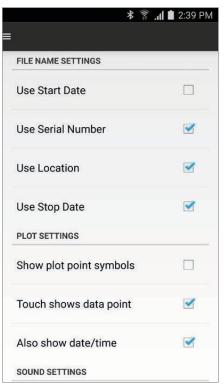

Figure 4-6 Solinst Levelogger App User Defaults -Android

**File Name Settings:** The \*.xle data file names are generated based on the items you select.

**Note:** To access the File Name Settings and enable sounds on an iOS device, go to Settings > Solinst.

Plot Settings: These settings allow you to select how much information is shown when viewing graphed data.

**Sound Settings**: You have the option to play sounds to alert when a datalogger is successfully connected and when data from the connected datalogger has been downloaded completely (or if the data download fails).

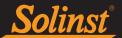

## 4.4 App Information

Selecting **About Solinst** from the Navigation Menu, displays information about the Solinst Levelogger App, including version number, and Solinst company contact information with a link to the Solinst website. If using a smartphone, you can also call Solinst for support.

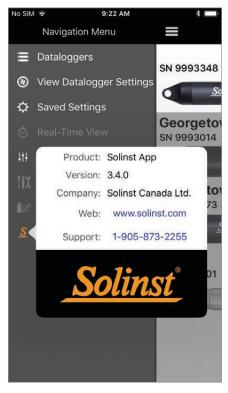

Figure 4-7 Solinst Levelogger App Information - iOS

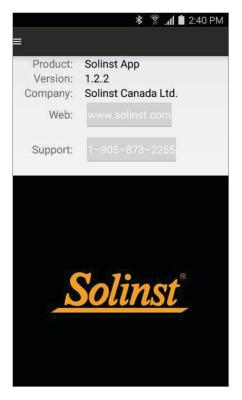

Figure 4-8 Solinst Levelogger App Information -Android

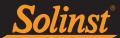

#### 4.5 Connecting Dataloggers

When the Solinst Levelogger App is launched, if a connected datalogger is detected, a message at the top of the App will indicate "Connected datalogger was detected." It will automatically connect.

**Note:** When a datalogger is successfully connected, a user-selected tone will sound from the smart device, if enabled in User Defaults (Section 4.3).

If no datalogger is connected/detected, the message "Connect" will appear at the bottom of the Dataloggers Screen. Connect or check the datalogger, and tap the message to connect the datalogger.

**Note:** The Levelogger App Interface has to be powered on and paired with your smart device in order for the "Connect" message to appear.

**Note:** The datalogger list can be "pulled" when switching dataloggers to both disconnect the old datalogger and reconnect the new datalogger.

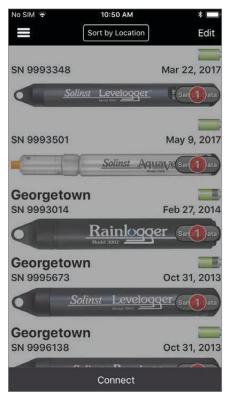

Figure 4-9 Connecting a Datalogger from the Dataloggers Screen - iOS

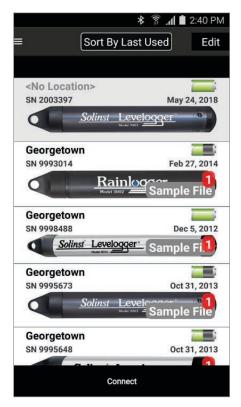

Figure 4-10 Connecting a Datalogger from the Dataloggers Screen - Android

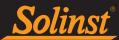

To disconnect a datalogger at any time, tap the Bluetooth symbol  $\mathfrak{F}$ , and select "Disconnect".

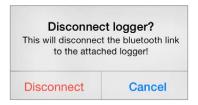

Figure 4-11 Disconnecting a Datalogger

**Note:** After you have disconnected the datalogger, the Levelogger App Interface will still be paired with your smart device. You can connect another datalogger as described, or turn off the Levelogger App Interface.

**Note:** The Levelogger App Interface has an auto-off after 10 minutes of inactivity.

#### 4.5.1 Datalogger Firmware

If a connected datalogger has outdated firmware, a message will appear above the datalogger image.

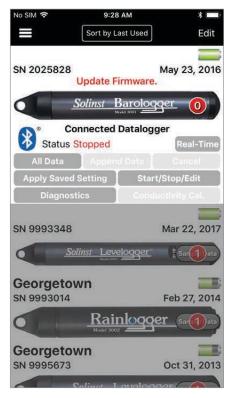

Figure 4-12 Datalogger with Outdated Firmware Message - iOS

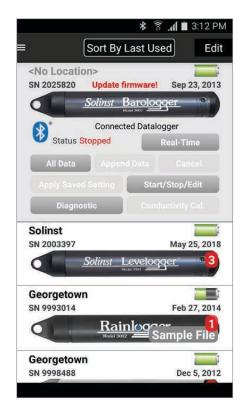

Figure 4-13 Datalogger with Outdated Firmware Message - Android

To update your datalogger with the most recent firmware version, go to www.solinst.com/downloads to download the required firmware and instructions. You will require the Firmware Upgrade Utility that is packaged with the latest Levelogger PC Software Version. Follow the instructions to update the datalogger's firmware.

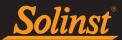

#### 4.6 Dataloggers Home Screen

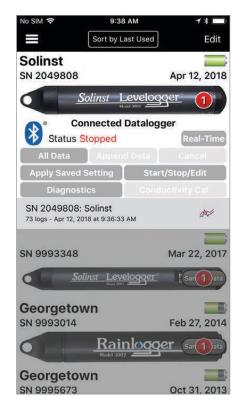

Figure 4-14 Dataloggers Screen with Connected Datalogger - iOS

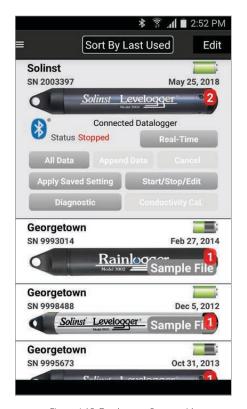

Figure 4-15 Dataloggers Screen with Connected Datalogger - Android

Information about the currently connected datalogger will automatically be retrieved and displayed at the top of the Dataloggers Screen. Information includes the datalogger location (if previously programmed), serial number, battery level, the date the datalogger was last connected, and the Status (e.g. Logging or Stopped).

You can download logged data (Section 5.0), edit the datalogger's settings and start/stop the datalogger (Section 6.0), apply a saved Setting (Section 7.0), view and save real time readings (Section 8.0), view saved data files (Section 9.0), obtain diagnostic information (Section 11.0), and perform a conductivity calibration (Section 12.0).

The Dataloggers Screen will also show dataloggers that were previously connected. You can select to sort this list of dataloggers by log start date, last used, file name, or location. The datalogger that is currently connected will always be shown first, and will have the Bluetooth symbol and "Connected Datalogger" below the image, to indicate that it is connected. A red number on a datalogger image indicates that there is that number of saved data files available to view from that datalogger. See Section 9.0 for viewing data files.

**Note:** For iOS devices, to remove dataloggers from the list, swipe the datalogger image to the left and select "Delete", or select "Edit" at the top of the list and tap the red icon next to the datalogger to remove it from the list.

**Note:** For Android devices, to remove dataloggers from the list, select and hold the datalogger image until a check box appears, or select "Edit" at the top of the list. Check the datalogger(s) that you want to delete, then click the trash can icon to delete the datalogger(s).

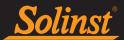

## 5.0 Downloading Data

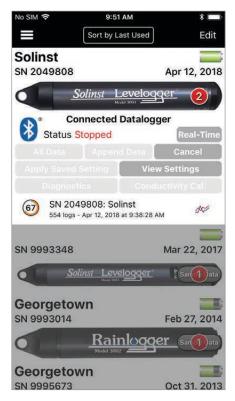

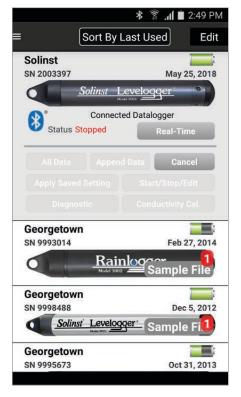

Figure 5-1 Downloading Data - iOS

Figure 5-2 Downloading Data - Android

To download data from a connected datalogger, select from the download options on the Dataloggers Screen.

There will be the options to download **All Data** or **Append Data**. You can also **Cancel** a download if required.

Note: You can recover and download data from the previous logging session using the Diagnostic Utility (see Section 11).

Selecting **All Data** will create a data log of all the data from the most recent logging session.

Selecting **Append Data** will automatically append the data to a data log from that same datalogger stored in the App. The stored data log and the attached datalogger should have the same serial number and start time, otherwise an error will occur (see Section 9.0 for viewing/opening previously saved data logs).

A tone from the smart device will sound when the data has been successfully downloaded (if enabled in User Defaults (Section 4.3)).

**Note:** Downloads and Real-Time readings can occur at the same time.

Note: You can place the App in the background (e.g. answer a phone call) while waiting for a download to complete.

A red number "1" will appear on the connected datalogger image, or it will update/increase if there were previously downloaded data logs from that datalogger.

Note: See Section 9.0 for viewing saved data logs, and Section 10.0 for e-mailing or transferring data logs.

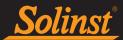

## 6.0 Edit Datalogger Settings

To program the settings of a connected datalogger, select **Start/Stop/Edit Settings** from the Navigation Menu, or select **Start/Stop/Edit** from the options on the Dataloggers Screen.

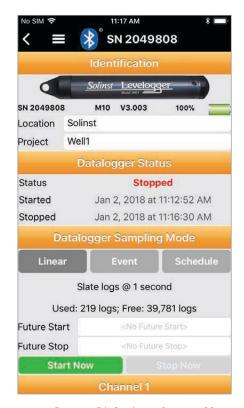

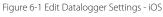

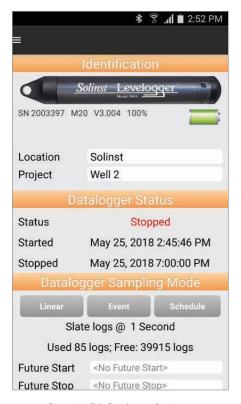

Figure 6-2 Edit Datalogger Settings -Android

Note: The connected datalogger will be identified by its serial number at the top of the screen on an iOS device.

Settings include location and project identification, channel information, sampling and memory modes, and synchronizing the datalogger time to your smart device time. You can start and stop a datalogger immediately, or at a programmed future time.

**Note:** On an iPad, tapping will expand the Settings screen to full screen.

Note: Tapping on the white input fields will activate the keyboard, or enable scrolling to enter the desired settings.

Once you change a setting, that field will be highlighted in yellow. The fields will not be highlighted once the datalogger has started logging, and you have refreshed the settings.

**Note:** To refresh the settings, pull down/swipe the top of the Solinst Levelogger App screen (from the Identification title bar).

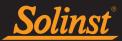

#### 6.1 Datalogger Identification

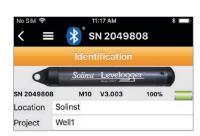

Figure 6-3 Datalogger Identification - iOS

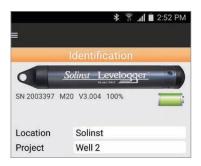

Figure 6-4 Datalogger Identification - Android

#### **Identification** displays the following:

Serial Number (SN): The unique serial number of the connected Solinst datalogger.

Instrument Type: The model of the attached datalogger (i.e. M30, Rainlogger, etc.).

Firmware Version: The firmware version of the connected datalogger (i.e. V3.003).

Battery Level: Shows the percentage battery level remaining.

You can tap the fields to enter the following:

**Location**: Input specific site/location information.

Note: Do not include a "/" (slash) in your location. This will cause an error when transferring or e-mailing data.

**Project**: Input your own identification system.

**Note:** Tapping on the white input fields will activate the keyboard to enter the desired settings.

## 6.2 Datalogger Status

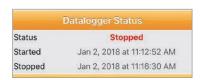

Figure 6-5 Datalogger Status - iOS

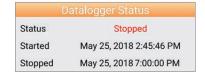

Figure 6-6 Datalogger Status - Android

#### **Datalogger Status** displays the following:

**Status**: Indicates if the datalogger is "Logging", "Stopped", or if it has been set with a future start time: "Waiting to Start".

**Started**: Indicates the date and time the datalogger was last started.

**Stopped**: Indicates the last date and time the datalogger was stopped.

**Note:** To refresh the settings, pull down/swipe the top of the Solinst Levelogger App screen (from the Identification title bar).

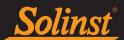

#### 6.3 Datalogger Sampling Mode

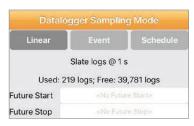

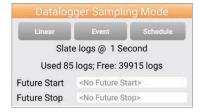

Figure 6-7 Datalogger Sampling Mode - iOS

Figure 6-8 Datalogger Sampling Mode - Android

The Datalogger Sampling Mode section allows you to choose the sampling measurement type. Options are Linear, Event, or Schedule. The final sampling mode that is **Saved** for the connected datalogger will be displayed. The number of used and free logs in the datalogger memory will also be displayed. Please refer to Table 6-1 for a summary of the available sampling and memory options for each datalogger type (See the Levelogger User Guide for older Levelogger models).

**Note:** To refresh the settings, pull down/swipe the top of the Solinst Levelogger App screen (from the Identification title bar).

| Datalogger Programming Options |                                                                                                    |                                                                                           |                                                              |  |
|--------------------------------|----------------------------------------------------------------------------------------------------|-------------------------------------------------------------------------------------------|--------------------------------------------------------------|--|
| Datalogger Type                | Sampling Options                                                                                                    | <b>Memory Capacity</b>                                                                    | Battery Life                                                 |  |
| Levelogger Edge                | Linear (0.125 second to 99<br>hours), Compressed Linear,<br>Event Based, Schedule,<br>Repeat Schedule,<br>Real Time View,<br>Future Start/Stop | 40,000 sets of<br>readings or<br>up to 120,000<br>Compressed. Slate or<br>Continuous Mode | 10 years based on<br>1 reading per<br>minute                 |  |
| Barologger Edge                | Linear (0.125 second to 99<br>hours), Compressed Linear,<br>Event Based, Schedule,<br>Repeat Schedule,<br>Real Time View,<br>Future Start/Stop | 40,000 sets of<br>readings or<br>up to 120,000<br>Compressed. Slate or<br>Continuous Mode | 10 years based on<br>1 reading per<br>minute                 |  |
| Levelogger Junior Edge         | Linear (0.5 second to 99<br>hours), Real Time View,<br>Future Start                                                                            | 40,000 sets of<br>readings in Slate or<br>Continuous Mode                                 | 5 years based on<br>1 reading per<br>minute                  |  |
| LTC Levelogger Edge            | Linear (2 seconds to<br>99 hours), Event Based,<br>Schedule, Repeat Schedule,<br>Real Time View,<br>Future Start/Stop                          | 27,000 sets of<br>readings in Slate or<br>Continuous Mode                                 | 8 years based on<br>1 reading every 5<br>minutes             |  |
| Rainlogger Edge Rainloger      | Event Based (records tips<br>from tipping-bucket rain<br>gauge), Real Time View,<br>Future Start                                               | Up to 60,000 tip<br>time logs in Slate or<br>Continuous Mode                              | 10 years based on<br>2 parameters logged<br>every 10 minutes |  |
| LevelVent Soinar Level Vent    | Linear (0.125 second to 99<br>hours), Compressed Linear,<br>Event Based, Schedule,<br>Repeat Schedule,<br>Real Time View,<br>Future Start/Stop | 40,000 sets of<br>readings or<br>up to 120,000<br>Compressed. Slate or<br>Continuous Mode | 10 years based on<br>1 reading per<br>minute                 |  |
| AquaVent Solon Ayunyans .)     | Linear (0.125 second to 99<br>hours), Compressed Linear,<br>Event Based, Schedule,<br>Repeat Schedule,<br>Real Time View,<br>Future Start/Stop | 40,000 sets of<br>readings or<br>up to 120,000<br>Compressed. Slate or<br>Continuous Mode | 8 years based on<br>1 reading per<br>minute                  |  |

Table 6-1 Solinst Datalogger Programming Options

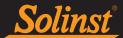

#### 6.3.1 Linear Sampling

Tap **Linear**. Linear refers to a set time interval between collections of readings. You can select to record in seconds, minutes, hours, or days.

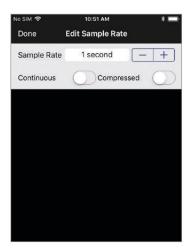

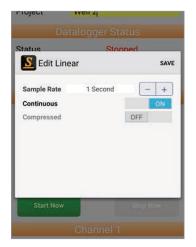

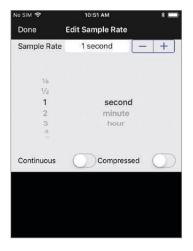

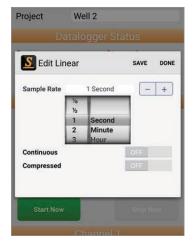

Figure 6-9 Edit Linear - iOS

Figure 6-10 Edit Linear - Android

**Note:** Tap on the "Sample Rate" field to show the time scroll wheel to enter the desired setting. Tap "Done" on your iPhone or iPod. Tap anywhere out of the Edit Linear screen to save the setting on your iPad. Tap "Done", then "Save" on an Android device.

**Continuous** logging means the new log is started at the end of any previous log and continues logging, eventually recording over the first logged data.

If Continuous logging is not enabled, **Slate** logging is the default memory mode. With slate logging, the new log is also started at the end of any previous log, but will stop recording after the memory is full, so that the beginning of the current log will not be written over.

**Data compression** is an option available for the Levelogger Edge, Barologger Edge, LevelVent and AquaVent. This increases the memory capacity of the datalogger from 40,000 readings up to a maximum of 120,000. Data compression works by only saving data changes in memory. Enable the **Compressed** option to allow data compression.

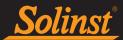

## 6.3.2 Event Sampling

Tap **Event**. In Event sampling mode, the datalogger will be activated at every defined **Check** to see if readings have varied by the selected **Change/Offset** from the last recorded reading. You can **Use** "Level", "Temperature", etc., as the monitored parameter.

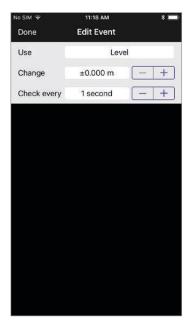

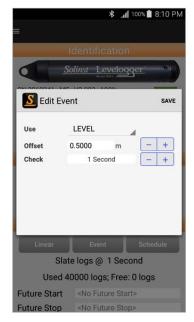

Figure 6-11 Edit Event - iOS

Figure 6-12 Edit Event - Android

**Note:** Tapping on the white input fields will show the time/number scroll wheel to enter the desired settings.

The datalogger will record a new reading only if the specified change in the parameter has occurred, when the datalogger is "checked".

A default reading will also be stored in the datalogger memory, every 24 hours from the last recording, if no change occurs.

#### 6.3.3 Schedule Sampling

Tap **Schedule**. Schedule sampling allows you to select a logarithmic style sampling schedule adapted to the needs of each application.

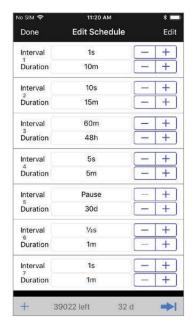

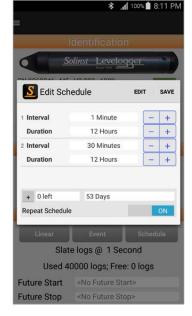

Figure 6-13 Edit Schedule - iOS

Figure 6-14 Edit Schedule - Android

Schedule sampling is set by using the plus [+] symbol at the bottom left to add line items to the schedule.

The maximum number of line items in a schedule is 30, each with its own sampling **Interval** of seconds, minutes or hours and **Duration** of seconds, minutes, hours, days or weeks. A "Pause" interval can also be selected, which stops the datalogger from recording for the specified duration.

**Note:** Tapping on the white input fields will show the time scroll wheel to enter the desired settings.

For iOS devices, select **Edit** at the top right, to remove line items. Check-off the items you want to remove, and tap **Delete** at the top left. You can change the order of the line items by swiping the item up or down at the right of the plus/minus [+/-] symbols.

For Android devices, select **Edit** at the top right, to move or delete line items. You can change the order of the line items by swiping the item up or down at the right of the plus/minus [+/-] symbols. You can swipe the line items to the left/right to delete them.

Running totals of the number of readings still available from the total possible, and the run time are shown at the bottom of the Edit Schedule screen.

By enabling **Repeat Schedule**, the datalogger will continue to run through the schedule until its memory is full, or it is stopped. To enable this on an iPhone, iPod, or iPad tap so it displays the Repeat Schedule icon:

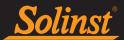

#### 6.4 Datalogger Channels

#### 6.4.1 Channel 1: Level

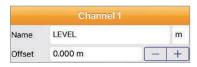

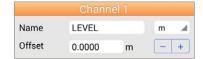

Figure 6-15 Channel 1: Level - iOS

Figure 6-16 Channel 1: Level - Android

Channel 1 for dataloggers is the "Level" channel. The channel can be re-named to suit your project.

You can change the units that this channel will be recorded in. For example, there are six unit options when using a Levelogger Edge, Levelogger Junior Edge and LTC Levelogger Edge; m (default), cm, ft, kPa, bar, and psi. When using a Barologger Edge, the options are kPa (default), mbar, and psi.

**Note:** Tapping on the white input fields will activate the keyboard, or show the scroll wheel to enter the desired settings.

There is the option to include an **Offset** in Channel 1. Offset refers to an adjustment, such as the distance between the tip of the datalogger and the monitoring well cap or static water level. It is recommended that the value of 0.00 be used, as this keeps all subsequent readings relative to the tip of the datalogger. The reference range is -1000 to 16,400 ft or -300 m to 5000 m.

The LTC Levelogger Junior, Levelogger Gold/Barologger Gold, and Levelogger Junior also have inputs for:

**Altitude** is input in feet or meters above sea level, at which the Solinst datalogger is actually deployed. You can enter an elevation between -1000 ft below sea level and 16,400 ft (or -300 m and 5000 m) above sea level. The readings will then be automatically compensated for elevation.

**Density** is used to adjust the range of the Levelogger based on the sample fluid density. The range for the density adjustment is from 0.9 kg/L to 1.1 kg/L.

**Note:** Levelogger Edge, Barologger Edge, Levelogger Junior Edge, LTC Levelogger Edge, LevelVent and AquaVent data can be adjusted for Altitude and Density post data collection using Levelogger PC Software. See Section 10.2 for information on transferring data to your PC.

#### 6.4.2 Channel 2: Temperature

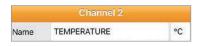

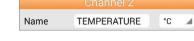

Figure 6-17 Channel 2: Temperature - iOS

Figure 6-18 Channel 2 : Temperature -Android

Channel 2 for dataloggers is the "Temperature" channel. The channel can be re-named to suit your project.

You can change the units that this channel will be recorded in. For example, for the Levelogger Edge, Barologger Edge, Levelogger Junior Edge and LTC Levelogger Edge the temperature channel can be set to °C (default) or °F.

**Note:** Tapping on the white input fields will activate the keyboard, or show the scroll wheel to enter the desired settings.

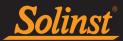

## 6.4.3 Channel 3: Conductivity

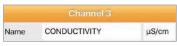

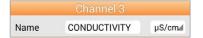

Figure 6-19 Channel 3: Conductivity - iOS

Figure 6-20 Channel 3: Conductivity - Android

**Channel 3** for the LTC Levelogger Edge or Junior is the "Conductivity" channel. The channel can be renamed to suit your project. There are two units of measure available to select: mS/cm or  $\mu S/cm$ .

**Note:** Tapping on the white input fields will activate the keyboard, or show the scroll wheel to enter the desired settings.

#### 6.4.4 Rainlogger Channel

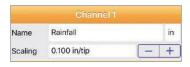

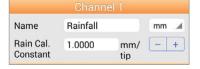

Figure 6-21 Rainfall Channel - iOS

Figure 6-22 Rainfall Channel - Android

There is one channel (**Channel 1**) of measurement for the Solinst Rainlogger. The "Rainfall" channel records each tip time by the connected tipping-bucket and outputs the amount of rainfall per tip. The channel can be re-named to suit your project. There are two units of measure available to select: mm or in.

**Note:** Tapping on the white input fields will activate the keyboard, or show the scroll wheel to enter the desired settings.

The **Scaling/Rain Cal. Constant** field allows you to enter the calibration factor for the tipping-bucket you will be using. The calibration factor is the amount of rainfall depth (mm, in) per tip. The calibration factor should be indicated on a label on the tipping-bucket device or in the manufacturer's documentation.

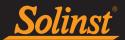

#### 6.5 Datalogger Time

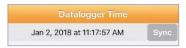

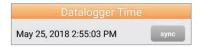

Figure 6-23 Datalogger Time - iOS

Figure 6-24 Datalogger Time - Android

The datalogger's internal date and time will be displayed. Select **Sync** to synchronize the datalogger's clock to your device clock. This is useful to synchronize the time for all dataloggers being used in the same project.

#### 6.6 Data Set Geographic Location

**Note:** The Data Set Geographic Location will only be visible when viewing a disconnected datalogger's settings.

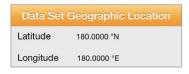

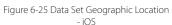

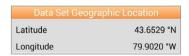

Figure 6-26 Data Set Geographic Location - Android

If you allow the Solinst Levelogger App to access your current location, the GPS coordinates will automatically be recorded in the downloaded file.

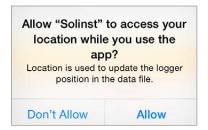

Figure 6-27 Access Location Permission

**Note:** You can also allow access to your current location by going to your Application Settings on your smart device.

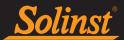

#### 6.7 Starting and Stopping Solinst Dataloggers

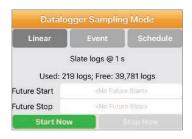

Figure 6-28 Starting and Stopping Dataloggers - iOS

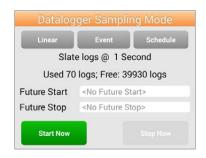

Figure 6-29 Starting and Stopping Dataloggers - Android

After adjusting all the desired settings, dataloggers can be started and stopped immediately, or at a set future time for certain datalogger models.

**Note:** Settings are not saved to an attached datalogger until the "Start Now", "Future Start" or "Future Start/Stop" button is touched.

#### 6.7.1 Starting Solinst Dataloggers

**Note:** Starting a datalogger will erase any previous recorded readings from its memory.

Select **Start Now** to start the datalogger recording immediately. The programmed settings will be applied automatically when the datalogger is started. The Logger Status will update from "Stopped" to "Logging".

Note: To refresh the settings, pull down/swipe the top of the App screen (from the Identification title bar).

To program a **Future Start** time, tap the date and time field and scroll to enter the desired Future Start time. Tap the field again, to set the date and time. Once you have entered all the desired settings, including an optional Future Stop time (see Section 6.7.2), tap **Future Start or Future Start/Stop**.

The Logger Status will update from "Stopped" to "Waiting to start". Once the datalogger reaches the programmed Future Start time, the programmed settings will be applied, the datalogger will begin recording, and the Datalogger Status will update to "Logging" (once the Status is refreshed).

Note: To refresh the settings, pull down/swipe the top of the App screen (from the Identification title bar).

**Note:** To undo a Future Start, edit the date to one before the current day's date.

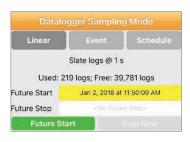

Figure 6-30 Setting a Future Start Time - iOS

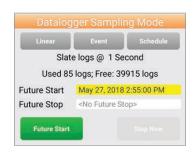

Figure 6-31 Setting a Future Start Time -Android

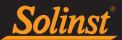

## 6.7.2 Stopping Solinst Dataloggers

To stop a Solinst datalogger from recording immediately, at any time, select **Stop Now**. The Datalogger Status will update from "Logging" to "Stopped" (once the settings are refreshed).

**Note:** To refresh the settings, pull down/swipe the top of the Solinst Levelogger App screen (from the Identification title bar).

**Note:** You can only set a Future Stop time for the LevelVent, AquaVent, Levelogger/Barologger Edge and the Levelogger/Barologger Gold.

To set a **Future Stop** time, tap the date and time field and scroll enter the desired Future Stop time. Tap the field again to set the date and time. Start the datalogger as described in Section 6.7.1.

**Note:** A warning message will appear, to ensure you want to set the Future Stop time.

**Note:** To undo a Future Stop, edit the date to one before the current day's date.

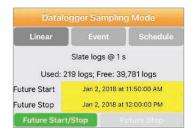

Figure 6-32 Setting a Future Stop Time - iOS

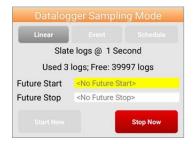

Figure 6-33 Stop a Logging Datalogger -Android

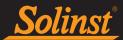

## 7.0 Saved Settings

Up to 10 Settings can be can be customized and saved in the Solinst Levelogger App, which can then be applied to a connected Solinst datalogger.

#### 7.1 Program Settings

To program a Setting, tap **Saved Settings** from the Navigation Menu.

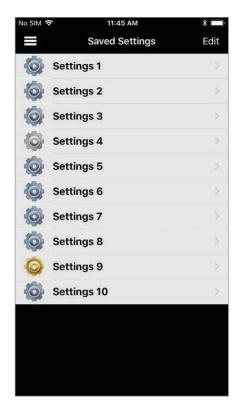

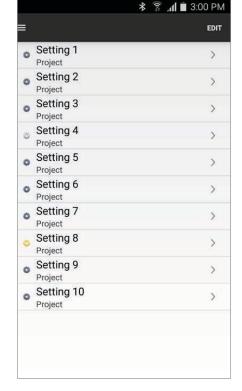

Figure 7-1 Settings Screen - iOS

Figure 7-2 Settings Screen - Android

Selecting **Edit** at the top right of the screen allows you to shuffle the order that the Settings appear by swiping the Setting up or down at the right of the bar. Select **Done** when finished shuffling.

**Note:** The colour of the icon next to the Setting name corresponds to the type of Solinst datalogger that the Setting is programmed for, i.e. the blue icon shows a Setting that can be applied to a Levelogger Edge, the silver icon shows a Setting for a Levelogger Junior Edge, and the yellow icon is a Setting for a Levelogger Gold.

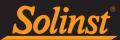

Select one of the listed Settings to customize, by tapping the icon next to it. You can customize the following for each Settings:

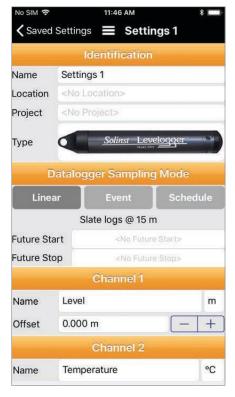

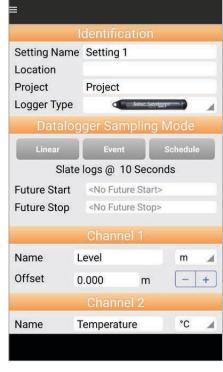

🗱 🛜 📶 🔳 3:00 PM

Figure 7-3 Customizing a Setting - iOS

Figure 7-4 Customizing a Setting - Android

**Note:** Tapping on the white input fields will activate the keyboard, or enable scrolling to enter the desired settings.

**Note:** On an iPad, tapping will expand the Setting screen to full screen.

**Setting Name**: Input a name for the settings file.

**Location**: Input specific site/location information.

**Project**: Input your own identification system.

**Datalogger Type**: Select the datalogger type by tapping the datalogger image and scrolling through the image options. Select **Done** at the top right, after you have selected the datalogger.

**Datalogger Sampling Mode**: choose between Linear, Event, or Schedule sampling mode (see Section 6.3), and set a Future Start and Future Stop time, if desired.

Channels: program "Level", "Temperature", "Conductivity", and "Rainfall" Channels. See Section 6.4.

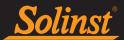

## 7.2 Apply Settings

To apply a Setting to a connected datalogger, select **Apply Saved Setting** from the options on the Dataloggers Screen.

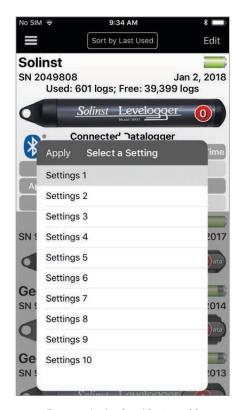

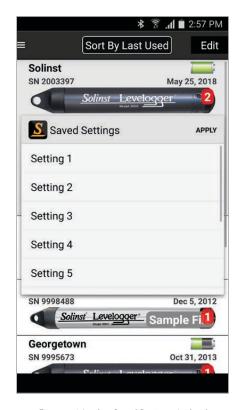

Figure 7-5 Apply a Saved Setting - iOS

Figure 7-6 Apply a Saved Setting - Android

Select, and tap **Apply** to apply the desired Setting from the list. Start the datalogger from the Dataloggers Screen, or as described in Section 6.7.

**Note**: Only Settings that are applicable for the connected datalogger will show up in the list.

## 8.0 Real-Time View

To view real-time readings from a connected datalogger, select **Real-Time View** from the Navigation Menu, or **Real-Time** from the options on the Dataloggers Screen.

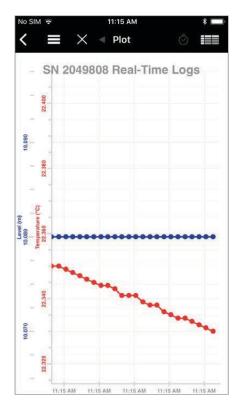

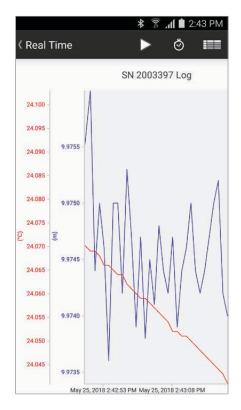

Figure 8-1 Real-Time View Screen - iOS

Figure 8-2 Real-Time View Screen - Android

Select  $\stackrel{\bigodot}{oldsymbol{oldsymbol{ol}}}}}}}}}}}}}}}}}}}$ 

This rate can be set independently of the programmed logging period of the connected datalogger, and does not interfere with any logging taking place in the datalogger itself.

On an iOS device, the button re-enables/re-starts the automatic plot scrolling, after you have re-sized the plot by pinching in or out in either the horizontal or vertical directions while taking real-time readings.

**Note:** On an iPad, tapping will expand the Plot screen to full screen.

Note: You can place the App in the background, while Real-Time readings are being recorded.

Note: Real-Time readings do not interfere with any programmed logging taking place in the datalogger itself.

**Note:** Downloads and Real-Time readings can occur at the same time.

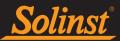

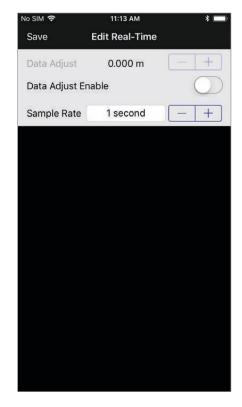

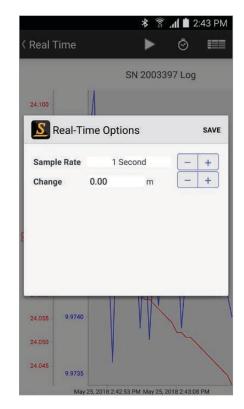

Figure 8-3 Edit Real Time Parameters - iOS

Figure 8-4 Edit Real-Time Parameters - Android

You can set the non-logged Sample Rate from 1 second to 99 minutes. You can also enable a Data Adjust (Change) to offset real-time readings by the entered value.

Note: Tapping on the white input fields will show the scroll wheels to enter the desired settings.

Select the start symbol at the top left of the Solinst Levelogger App to start recording real-time readings. Select the stop symbol to stop recording real-time readings.

**Note:** It is possible to change the non-logged Sample Rate, while still recording real-time readings; the graph and data list will be updated dynamically.

To view the real-time data in list view, select

Real-time logging sessions are automatically saved to the Saved Logs list, when the datalogger is disconnected from the App.

**Note:** See Section 9.0 for viewing saved data logs, and Section 10.0 for e-mailing or transferring data logs.

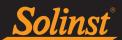

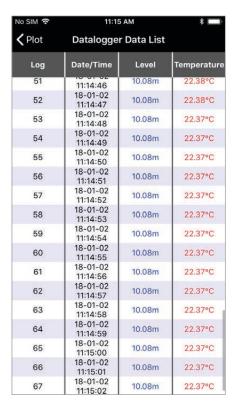

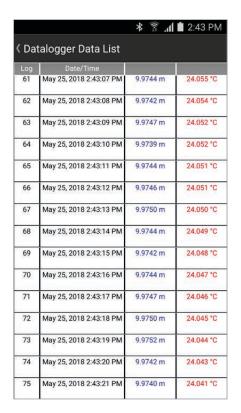

Figure 8-5 Real-Time Data List - iOS

Figure 8-6 Real-Time Data List -Android

**Note**: The scroll bar at the right of the screen, when touched and dragged, can be used to reposition the data window anywhere in very large log files.

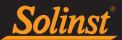

### 9.0 Viewing Saved Data Logs

To view data from a connected Solinst datalogger, or previously connected datalogger, select the datalogger image from the Dataloggers Screen. A list of all saved data logs for that datalogger will be shown. Tap the plot icon beside the data log that you want to view (double tap on a phone).

On an iOS device, tapping the area to the left of the plot icon (showing serial number and number of logs), will bring up the settings the datalogger used during that logging session.

On an Android phone, tapping the settings icon , will bring up the settings the datalogger used during that logging session.

Note: The red number on the datalogger image indicates the number of saved data logs. This includes downloaded logs and real-time logs.

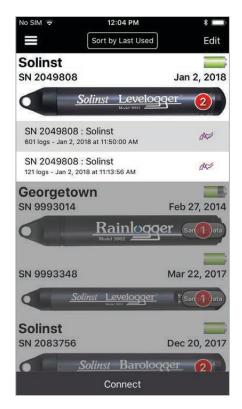

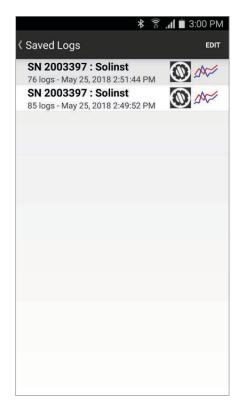

Figure 9-1 Viewing Saved Logs - iOS

Figure 9-2 Viewing Saved Logs - Android

On an iOS device, you can only delete Saved Logs when that datalogger is disconnected from the App. Delete logs from the list by swiping left.

On an Android device, you can delete Saved Logs from the list by tapping **Edit** at the top right of the list, then selecting the logs you want to delete.

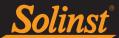

The data log will be shown in a graphical format (**Plot**). If allowed in User Defaults (Section 4.3), tapping the screen in an iOS device, will show you the value of that data point, including the date and time. Tap and hold to show the value on an Android device. You can use gestures to scroll through the data, and zoom in and out.

**Note:** On an iPad, tapping will expand the Plot screen to full screen.

**Note:** Viewing the data plot in a horizontal orientation is also an option.

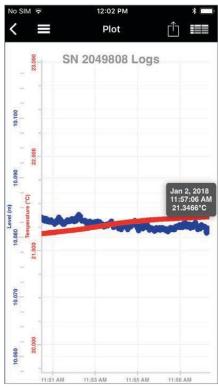

Figure 9-3 Viewing Saved Data Log Plot - iOS

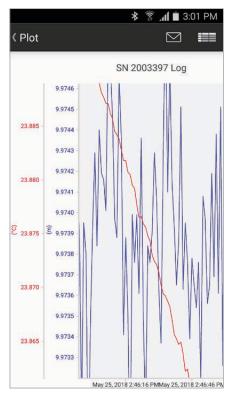

Figure 9-4 Viewing Saved Data Log Plot - Android

**Note:** When viewing Solinst Rainlogger data, you can select the time "Interval" at which you would like the data shown, from 1 to 99 seconds, minutes, hours, days, or weeks (this acts like a zoom function).

When viewing data you have the option to e-mail the data log. See Section 10.1 for e-mailing data.

You can select to view the saved data log in a list format.

**Note:** User Defaults (see Section 4.3) allows adjustment of how the plot symbols are shown and whether the data pop-up appears when a plot point is touched.

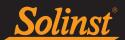

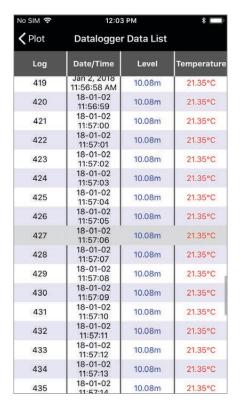

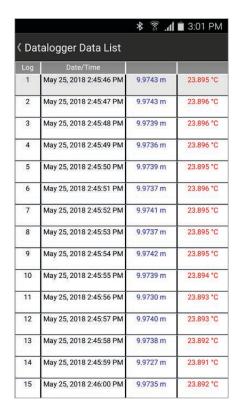

Figure 9-5 Viewing Saved Data Log List - iOS

Figure 9-6 Viewing Saved Data Log List - Android

Note: Touching a data point in the list will highlight the same point in the plot view.

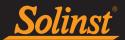

### 10.0 Sharing Data Logs

### 10.1 E-mailing and Sharing Data Logs

Open the data log as described in Section 9.0. On an iOS device tap the share icon . On an Android device tap the e-mail icon .

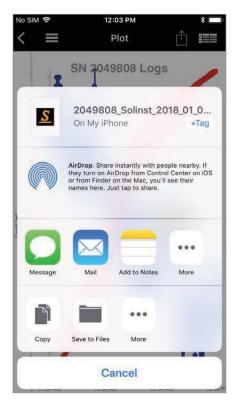

Figure 10-1 Data Log Sharing - iOS

On an iOS device you will be provided with multiple options for sharing the \*.xle file, including e-mail, AirDrop, or the Files App for bulk cloud transfers.

**Note:** If other cloud-sharing apps are installed (e.g. Dropbox) they will also appear as file sharing options.

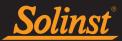

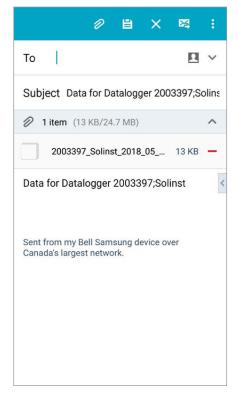

Figure 10-2 Data Log Email - Android

On an Android device the selected e-mail application will automatically create an e-mail with the selected \*.xle data file as an attachment, and Solinst datalogger identification in the subject line.

Once shared via your preferred method, the \*.xle files can be opened with Solinst Levelogger PC Software. For more information on Levelogger PC Software, please see the Model 3001 Levelogger Series User Guide.

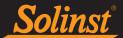

#### 10.2 Transferring Data Logs

The \*.xle data files can be opened using Levelogger PC Software, to perform a barometric compensation and other data compensations. For more information on Levelogger PC Software and data compensations, please see the Model 3001 Levelogger Series User Guide.

**Note:** Data logs can also be e-mailed directly from the Solinst Levelogger App to any e-mail address, or shared using other applications on an iOS device.

#### 10.2.1 Transfer from iOS

To transfer data from the Solinst Levelogger App directly to your PC Computer, follow these steps:

- 1. Plug your smart device into your PC using the cable supplied with your device.
- 2. Open iTunes.
- 3. Select your device, which should be shown next to the eject icon on the top right (in iTunes 12.7 or later, it will be top left).
- 4. Select "Apps" (in iTunes 12.7 or later, select "File Sharing").
- 5. Scroll down to find the list of Apps that allow File Sharing.
- 6. Select the Solinst Levelogger App.
- 7. A list of Solinst Documents should be displayed.
- 8. Select the data file you want to save to your PC, select "Save to...", and choose the location you want to save the file. You can also drag the file to your desktop or other location.

#### 10.2.2 Transfer from Android

**Note:** Depending on your device, you may have to check your device settings to ensure it is set to allow USB transfer.

**Note:** If you are asked to select a USB connection, choose Media device (MTP).

To transfer data from the Solinst Levelogger App directly to your PC Computer, follow these steps:

- 1. Make sure your smart device's screen is unlocked.
- 2. Plug your smart device into your PC using the USB cable supplied with your device.
- 3. Your device will appear as a new drive. Open the File Explorer (My Computer), where you can drag and drop files like you would from a USB flash drive or other external device.
- 4. Double-click on your device (twice). Data files are located in your device's internal memory: Files>Download>Solinst.
- 5. When you are finished transferring data, eject your device, then unplug the USB cable.

**Note:** To transfer data from some Samsung devices, you will first need to download Samsung Kies on your computer. The application can be downloaded here: http://www.samsung.com/ca/support/usefulsoftware/KIES/

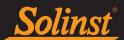

### 11.0 Diagnostics

To view diagnostic information from a connected datalogger, select **Diagnostics** from the Navigation Menu or from the options on the Dataloggers Screen. The Diagnostics Utility can be used to run self-tests, recover a previous data log, and create and email reports.

The following will be displayed once **Diagnostics** is selected:

- 1) Datalogger Serial Number
- 2) Levelogger App Interface Serial Number
- 3) Datalogger Model Number
- 4) Datalogger Firmware Version
- 5) Datalogger Battery Voltage
- 6) Datalogger Battery Charge Level
- 7) Current Level Reading
- 8) Current Temperature Reading
- 9) Current Conductivity Reading (LTC Leveloggers only)
- 10) Max/Min Temperature Reading
- 11) Max Pressure Reading
- 12) Max Conductivity Reading (LTC Leveloggers only)
- 13) Total Number of Logs

This information can be used to identify firmware, battery and/or temperature/pressure/conductivity sensor problems.

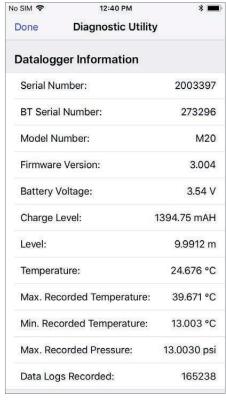

Figure 11-1 Diagnostics Utility - iOS

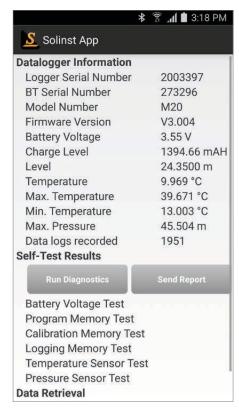

Figure 11-2 Diagnostics Utility - Android

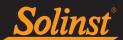

#### 11.1 Run Diagnostics

Selecting Run Diagnostics performs a series of self-tests on the datalogger to check for problems with the battery, memory, pressure/temperature/conductivity sensors. If an LTC Levelogger fails the Conductivity Sensor Test, this could mean that you have not calibrated your LTC in a while ( $\sim$ 1 year). It is recommended that you perform a conductivity calibration, then 'Run Diagnostics' again. If any of these tests fail then a report should be created and emailed to Solinst Technical Support.

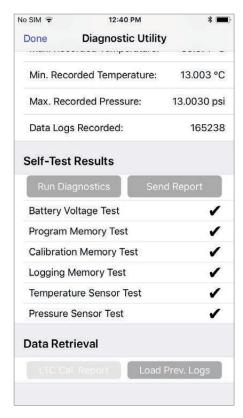

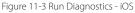

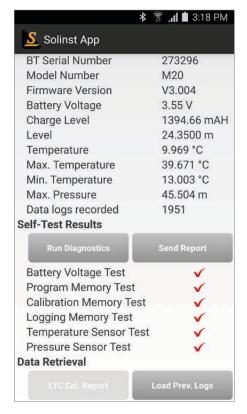

Figure 11-4 Run Diagnostics - Android

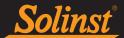

#### 11.2 Send Report

Selecting **Send Report** creates a text file containing the information obtained from the **Run Diagnostics** function. When you tap Send Report, a screen will pop up asking you to fill out your company information. Fill this out, select "Continue" or "OK" and the resulting report can be saved or sent to Solinst Technical Support for troubleshooting. If creating a report for an LTC Levelogger, the LTC Calibration History Report will be included.

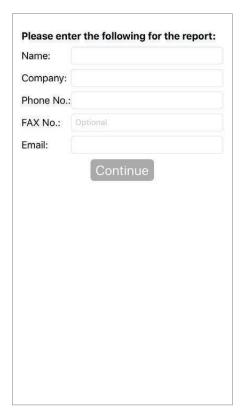

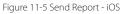

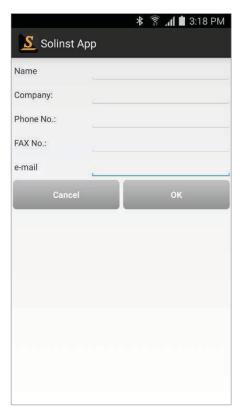

Figure 11-6 Send Report - Android

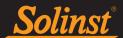

#### 11.3 Load Previous Logs

Selecting **Load Prev. Logs** attempts to recover data from the previous logging session. If successful, you can view the log by selecting "View log" or by going to the Dataloggers screen after selecting "Ok". There will be a warning stating that "previous logs may be corrupt and/or contain invalid data." In the Dataloggers screen, the previous data log will be identified by a caution symbol.

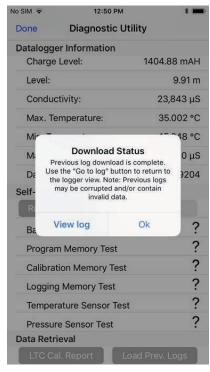

Figure 11-7 Loading Previous Log - iOS

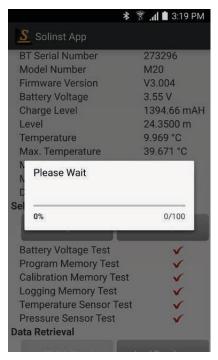

Figure 11-9 Loading Previous Log - Android

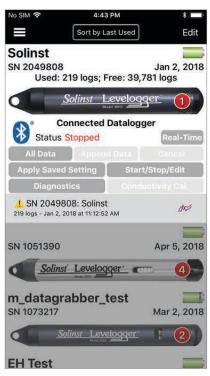

Figure 11-8 Previous Data Log - iOS

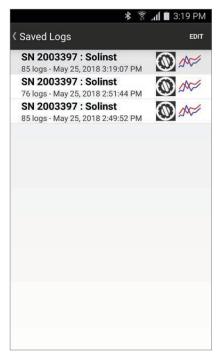

Figure 11-10 Previous Data Log - Android

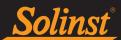

#### 11.4 LTC Calibration History Report

This function creates a report of all previous user calibrations performed on the LTC Levelogger. Use it to send a history report to Solinst for analysis if the LTC Levelogger readings are irregular and/or the unit does not maintain its calibration. To execute this function select **LTC Cal. Report**. This creates a text file that can be sent to Solinst Technical Support.

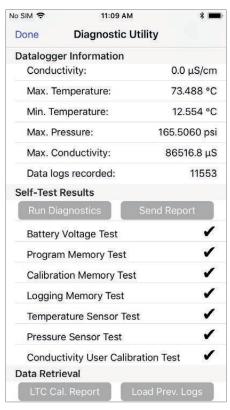

Figure 11-11 LTC Calibration Report - iOS

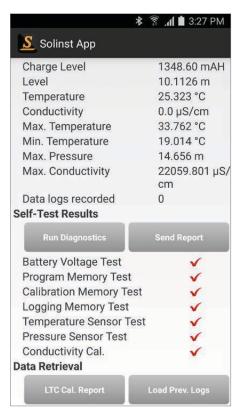

Figure 11-12 LTC Calibration Report - Android

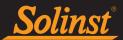

#### 12.0 Conductivity Calibration

To calibrate a connected LTC Levelogger Edge or LTC Levelogger Junior conductivity sensor, select **Conductivity Calibration** from the Navigation Menu or **Conductivity Cal.** from the options on the Dataloggers Screen.

The LTC Levelogger must not be running while the calibration is being performed. See Section 6.7 for information on stopping dataloggers.

Note: See the Levelogger User Guide for more information on conductivity calibration requirements and guidance.

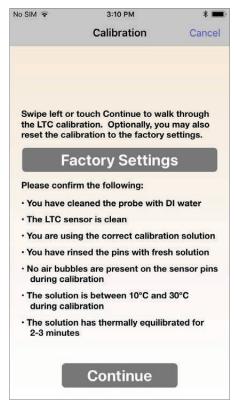

Figure 12-1 Conductivity Calibration Introduction - iOS

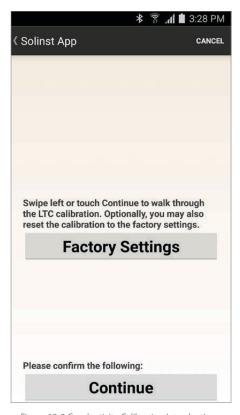

Figure 12-2 Conductivity Calibration Introduction -Android

An LTC Levelogger can be set back to original factory calibration settings for conductivity at any time, by selecting **Factory Settings** in the first Calibration screen. If you suspect that user calibrations are not working properly, you can restore the LTC Levelogger to its original factory settings and then perform a "first-time" conductivity user calibration to maximize accuracy.

To initiate a calibration, select "Continue" after you have read through the requirements on the screen.

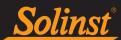

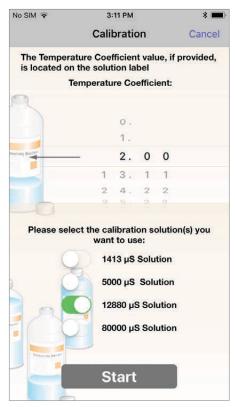

Figure 12-3 Temperature Coefficient and Calibration Solutions - iOS

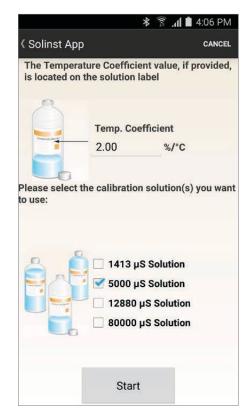

Figure 12-4 Temperature Coefficient and Calibration
Solutions - Android

Select the **Temperature Coefficient** for the conductivity solution(s) you will be using. The default setting is 2.000. If the conductivity solution you are using to calibrate the LTC Levelogger states a different temperature coefficient on the label, please input that number.

Select the **calibration solutions** you will use for the calibration. Choose up to four (three for the LTC Levelogger Junior) solutions for a multipoint calibration of the LTC Levelogger. Ensure the solutions are ready in the calibration beaker or container. Select "Start" to begin the calibration.

**Note:** If you know the approximate conductivity range of the water that you will be measuring, best accuracy when calibrating your unit is to select two calibration points – one above, and one below that range. If you are measuring in water less than 1,413  $\mu$ S/cm or above 12,880  $\mu$ S/cm or 80,000  $\mu$ S/cm, use just one calibration solution.

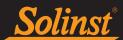

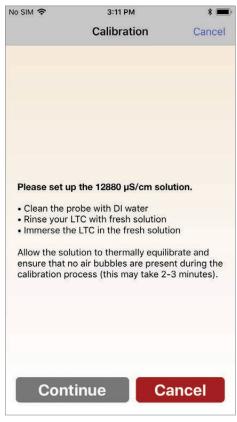

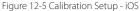

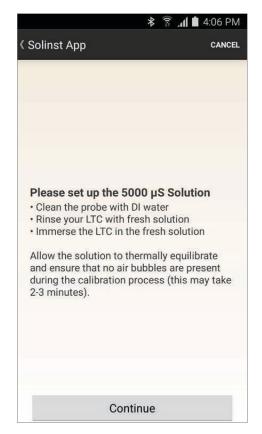

Figure 12-6 Calibration Setup - Android

Use DI water to rinse the LTC Levelogger first and then rinse the LTC Levelogger with the displayed calibration solution. Use fresh solution for calibration, and immerse the LTC Levelogger. Lightly tap the Levelogger to remove any bubbles from the sensor. Allow 2-3 minutes to stabilize, then select "Continue" to calibrate.

Since most standard calibration solutions state conductivity at a standard temperature of  $25^{\circ}$ C, the LTC Levelogger an account for temperature differences between 10 to  $30^{\circ}$ C when you calibrate the unit. The LTC Levelogger will compare the current temperature and conductivity readings against the temperature corrected standard solution.

When a single-point calibration is successful, the process is complete. Once the calibration is complete for the first solution of a multipoint calibration, a message will appear stating that the calibration was successful. When you select 'Ok', you will be prompted to start the rinsing process for the next solution selected. The calibration process will proceed automatically until completed for all solutions.

If a failure occurs at any point during calibration, a message will appear asking you to clean and check your probe, check your solutions, then start the calibration process over for that current solution by selecting 'Ok'. If performing a multipoint calibration, any previous successful calibration points will remain.

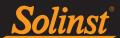

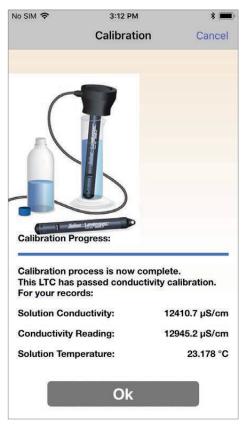

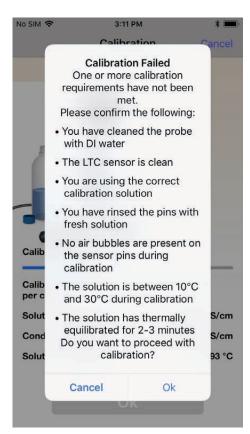

Figure 12-7 Conductivity Calibration Results - iOS

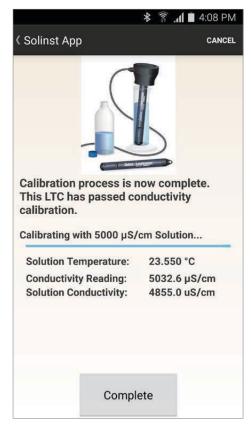

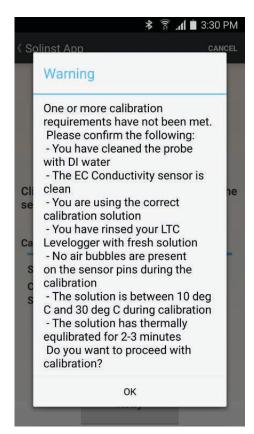

Figure 12-8 Conductivity Calibration Results - Android

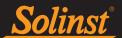

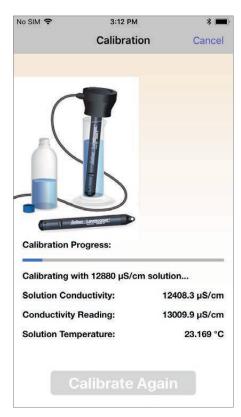

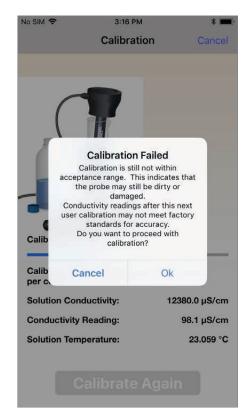

Figure 12-9 Conductivity Calibration Retry - iOS

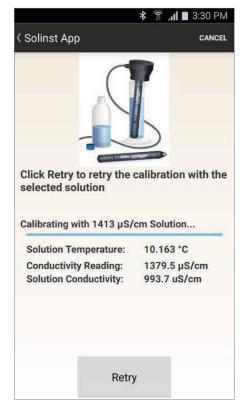

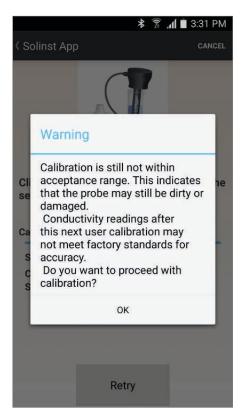

Figure 12-10 Conductivity Calibration Retry - Android

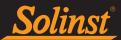

Select "Calibrate Again" or "Retry" to retry the calibration a second time. If a second failure occurs during calibration, a warning message will appear indicating that your probe may still be dirty, or damaged. This may occur if your LTC Levelogger conductivity sensor has been affected by dirt, mineral build-up, etc., so it no longer responds like it did when it was first factory calibrated. This step allows your sensor to be calibrated within a wider range of the standard solution value.

If you select 'Ok' to accept the larger tolerance, the calibration process will start over for that current solution. If performing a multipoint calibration, any previous successful calibration points will still remain. If you select 'Cancel', the LTC Levelogger will default back to the last pre-calibrated state. You can retry the calibration using the normal tolerance range. Select "Calibrate Again" or "Retry" to retry the calibration a third time.

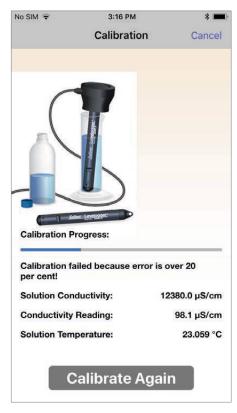

Figure 12-11 Conductivity Calibration Third Try - iOS

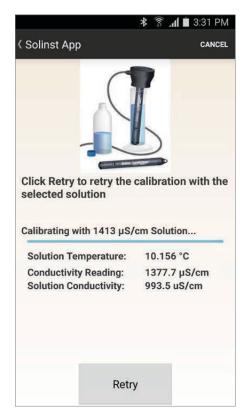

Figure 12-12 Conductivity Calibration Third Try - Android

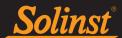

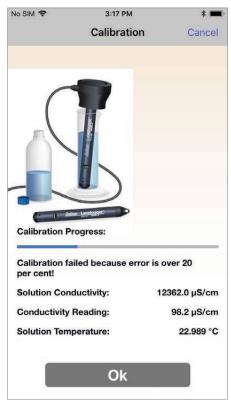

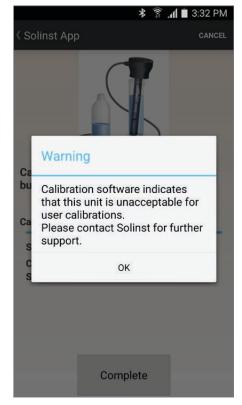

Figure 12-13 Calibration Failure - iOS

Figure 12-14 Calibration Failure - Android

If a third calibration error occurs, or the results of the calibration are outside the error tolerance range, a warning message will appear stating the calibration failed. It is recommended to contact Solinst for further options. Click "Ok" or "Complete" to exit the Calibration screen.

www.solinst.com

High Quality Groundwater and Surface Water Monitoring Instrumentation

Solinst Canada Ltd., 35 Todd Road, Georgetown, ON L7G 4R8 Fax: +1 (905) 873-1992; (800) 516-9081 Tel: +1 (905) 873-2255; (800) 661-2023 instruments@solinst.com

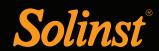